# TEGGPro View 2

TEGGPro View 2 is an online Electrical Distribution Asset Management software application. This application provides real time access to every electrical asset being maintained by the TEGG Contractor. Testing results, records of maintenance performed, nameplate information, history, images and trend analysis will be right at your fingertips. Having this electronic inventory and corresponding data can prove to be an invaluable resource when dealing with critical electrical systems.

The web address and login information will be provided to you by your local TEGG Contractor.

Requirements:

- TEGGPro View is best viewed with the Chrome browser (Internet Explorer 11 also supported).
	- o Download the Chrome browser **[here](https://www.google.com/chrome/)** and follow the installation instructions.

## TEGGPro View 2.x Dashboard/Home Screen

After logging in, you will be at the Dashboard/Home Screen. This screen is divided into four areas:

1. These buttons list all Sites, Locations, Assets and Site Visits you have access to. Simply click the 'Choose Sites…' area to select a specific site. After a specific site is selected, you can 'Choose Location…'

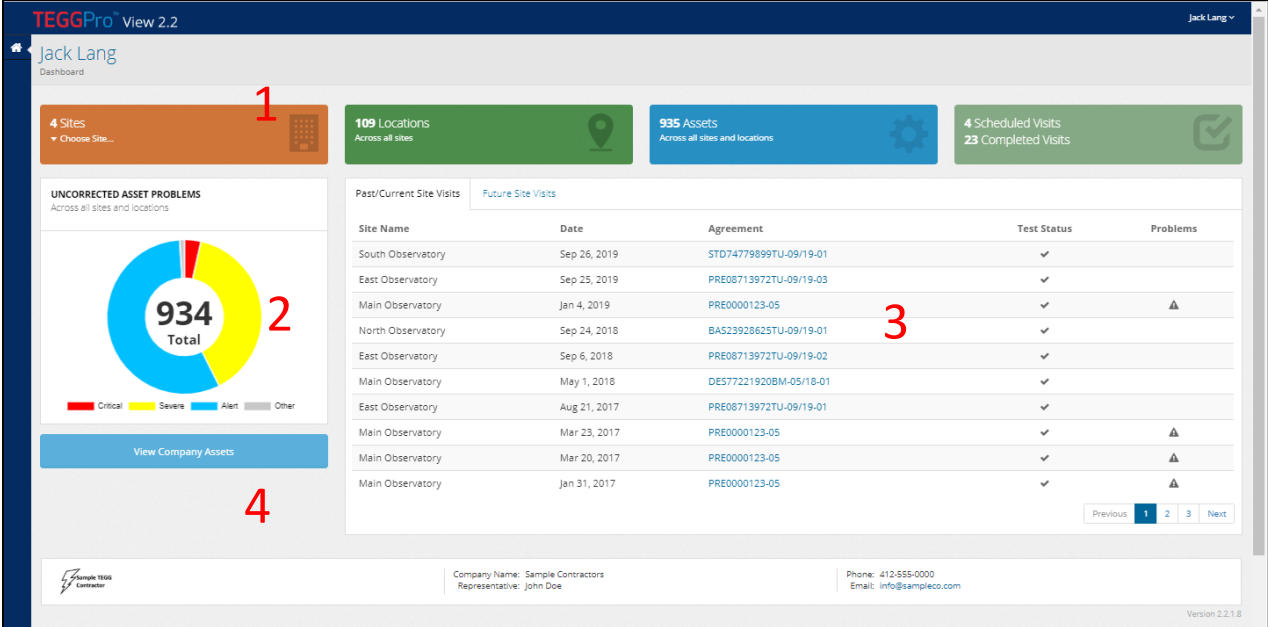

2. This is the uncorrected problem count based on your site(s)/location(s) selections at the top. Moving the mouse over the graph displays details on each problem category/color. Click the category to view problems within that category.

In this uncorrected problem area, you can view other severity categories on the right or search for a specific problem. Use the View button to see problem details and images.

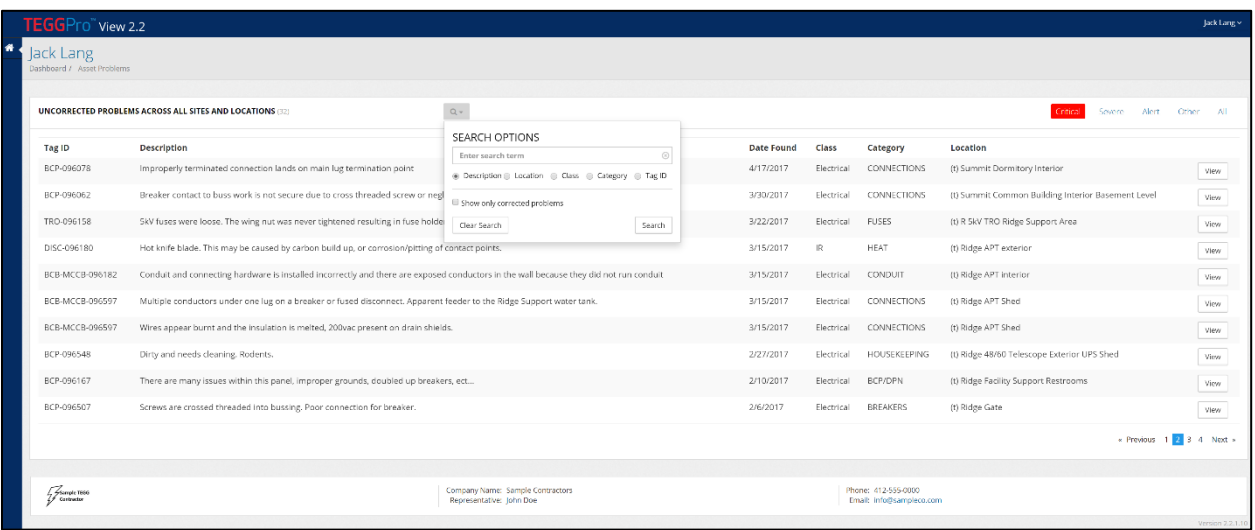

3. This lists all the site visits for the site(s)/location(s) selected at the top, and they are displayed on 2 tabs – Past/Current Site Visits and Future Site Visits. The test status and problems column gives you a summary of that visit. Click the agreement number to view more details about that specific site visit.

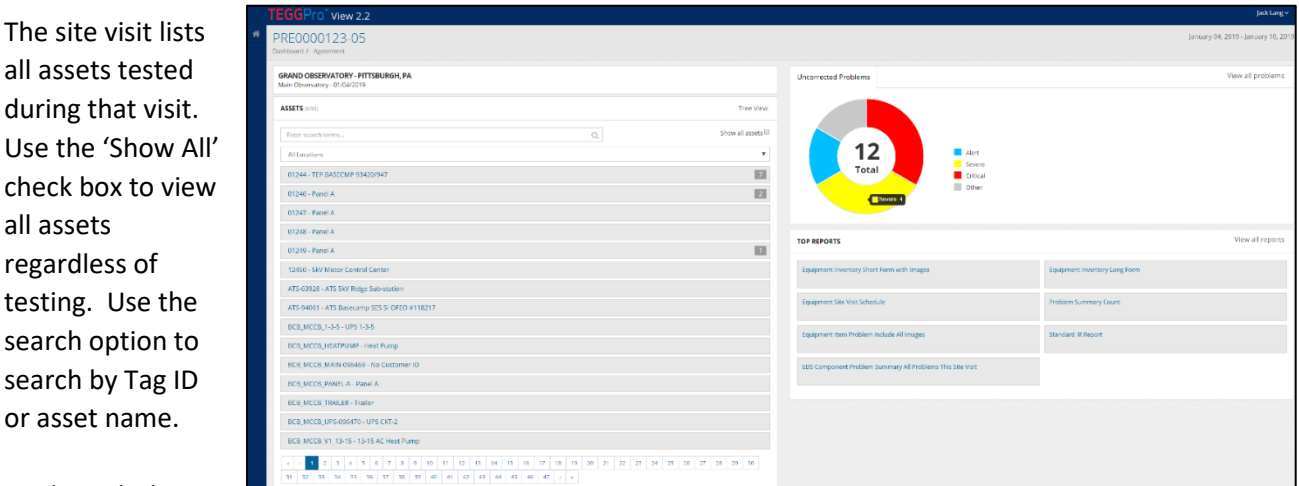

#### To the right lists

all assets

search by

all uncorrected problems identified during this visit; click the graph to view more details. Select All Problems to view uncorrected and corrected problems.

Top Reports include our most popular reports. Use the 'All Reports' to see our entire report list.

By clicking on a specific asset in the list, you are able to view all details about that asset.

From here you can access: Overview (nameplate, attributes, baseline images, arc flash labels), Problems, Image Gallery, Fed by/Feeds, Contains, Forms, Variables, Documentation (attachments and notes), Panel Legend and Oil (when applicable).

TEC

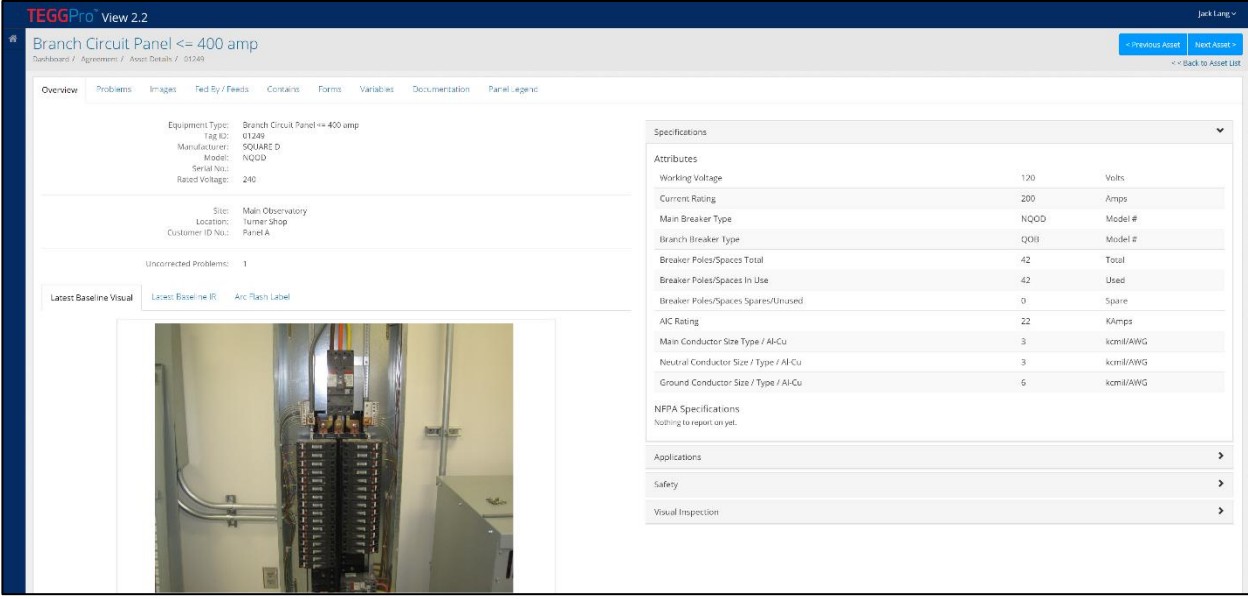

To move through the assets, use the blue Previous/Next buttons.

4. This will list of all assets for the site(s)/location(s) selected at the top.

Use the site/location drop downs to filter assets.

Use the search option to search by Tag ID or asset name. Click on a specific asset to view basic asset information. To get all details on an asset, click the 'Asset Details' button on the right.

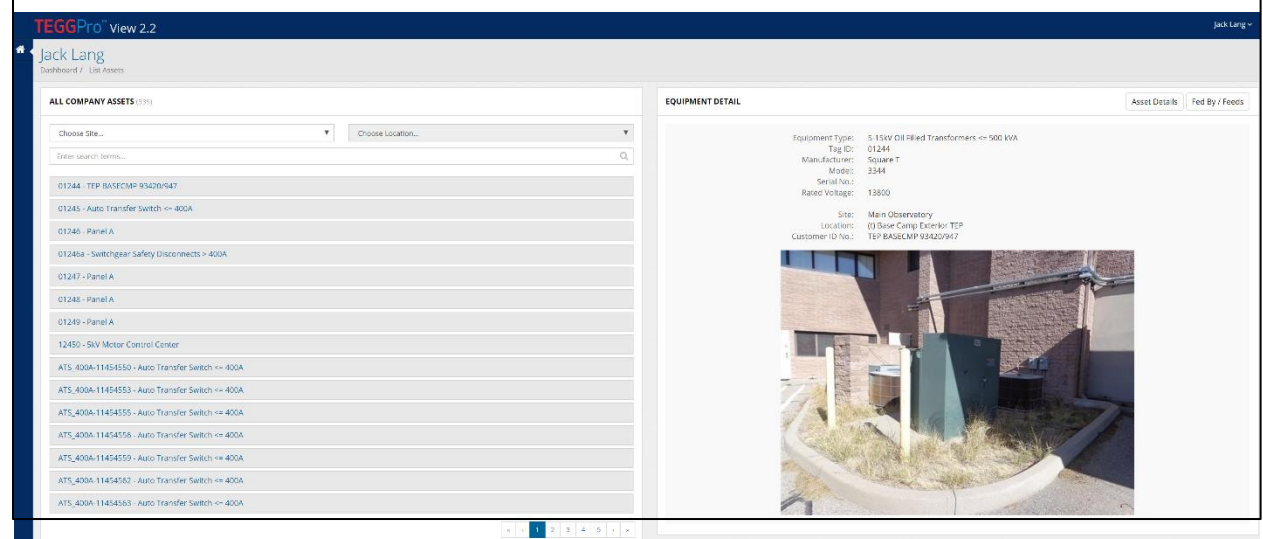

### Quick Tips

At any time in the application, you can use the secondary navigation (breadcrumbs) to go back to the previous screen, located in the top left.

Use the home icon to take you back to the Dashboard or Home Screen.

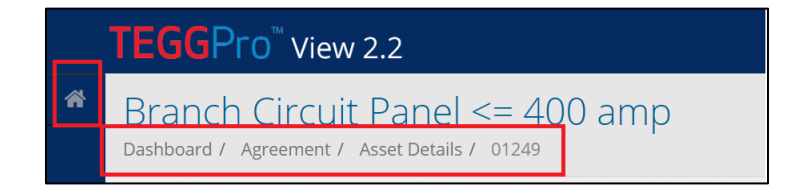

#### **Questions**

Please contact your local TEGG contractor with questions. Contact details can be found at the bottom of the web page.

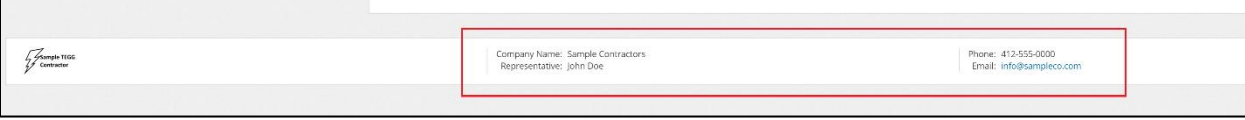